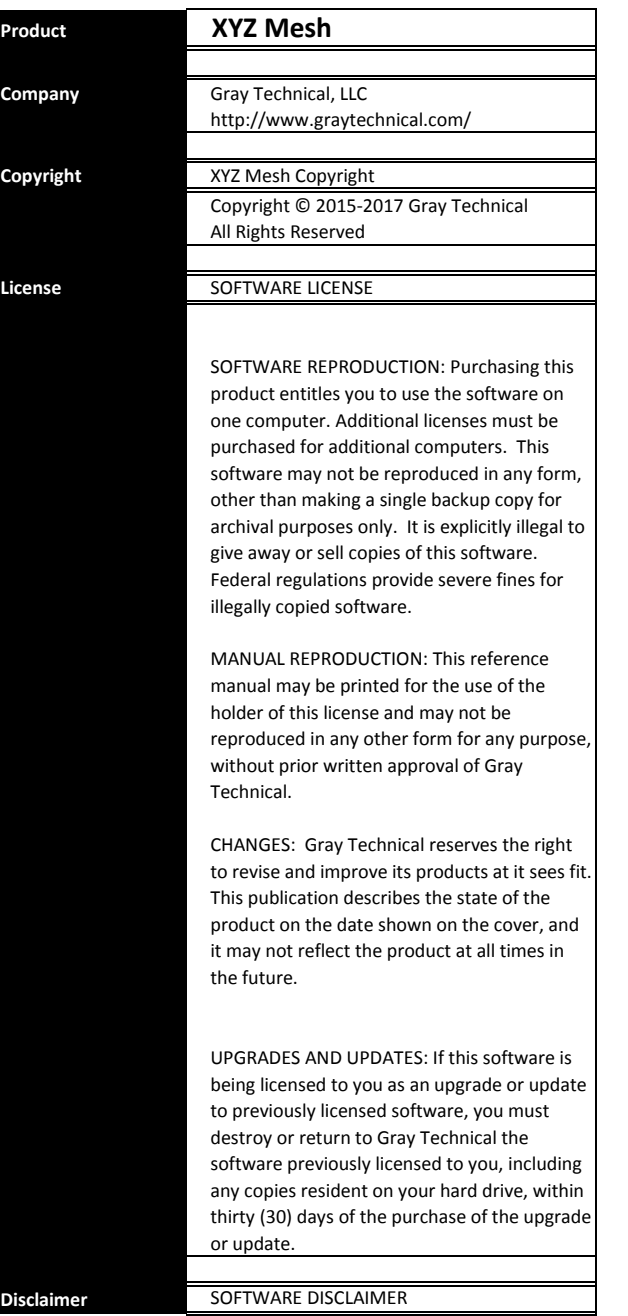

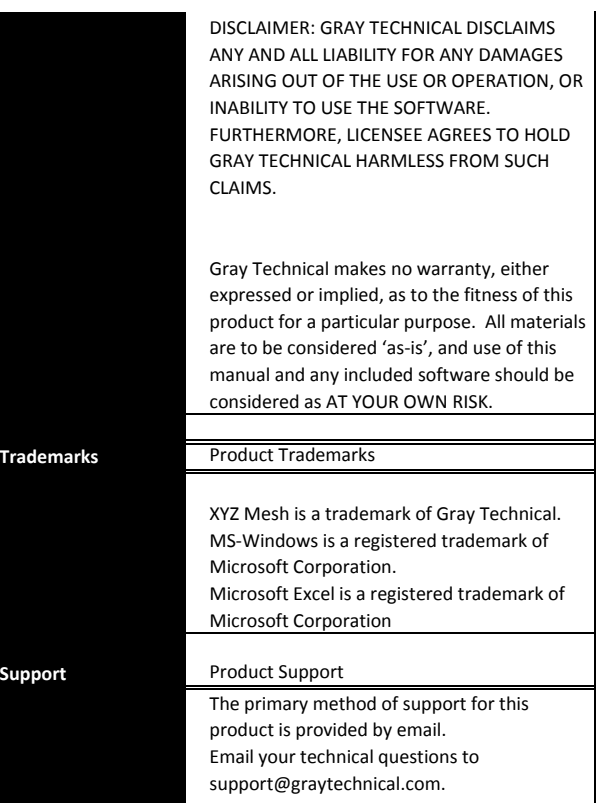

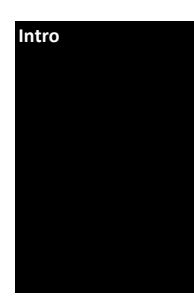

#### **MANUAL**

**Intro** XYZ Mesh is used to convert X Y Z data points into a MESH configuration, MESH into X Y Z and X Y Z into 3D line graphs for the use of 3-D Surface Plots, Wireframe 3-D Surface Charts, Contour Graphs Wireframe Contours, 3D Columns and 3D Bars, Scatter Charts, Line Graphs, Spline Charts and Fast Lines. XYZ Mesh will allow the user to select between exporting the data into a CSV, XLS, XLSX, DXF or copy it to the clipboard with custom options available.

**Converting XYZ to MESH**

With X Y Z data copied to your clipboard begin by selecting the first cell in the data table under the 'XYZ Input' tab. Once selected Right-Click and select 'Paste' (or press Ctrl+V) to insert your values into XYZ Mesh. When pasting values do not include header text (ie: "X", "Y", "Z") as it is already included for you.

The first option you will see is your 'Row Count'. This is only useful when pasting data. If you need more rows increase this number and click 'Update Count/Clear'.

Under the 'Row Count' option is the 'Decimals' option. This is a variable that you can change to increase or decrease the sensitivity of your conversion process. The more decimals used means the measurements will be more accurate, however the files will become much larger and consume more time during converting.

The next set of options is sorting. "Auto Sort" is selected by default, and for most users should stay selected. This will automatically sort all your data points to be laid out in an ascending order (from 0, 0, 0, to your maximum value). This is the default orientation for all graphing software.

**Sorting: Do not sort** "Do not sort" will keep values in the same order they appear. This is useful for 3D lines but is not recommended for MESH conversions.

> "Sort by X" will sort all values in the X axis and ignore all other axis. This is useful for 3D lines but is not recommended for MESH conversions.

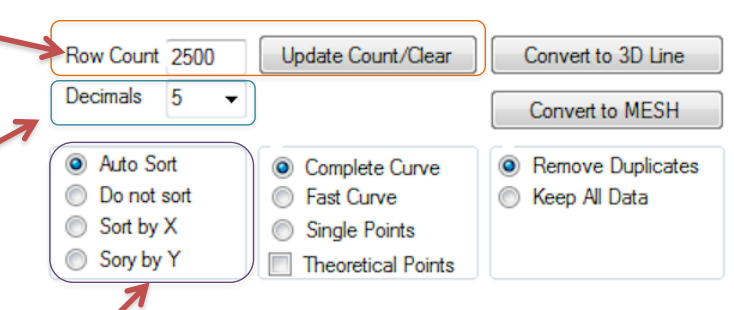

**Paste**

**Data Rows**

**Decimals**

**Sorting: Auto Sort**

**Sorting: Sort by X**

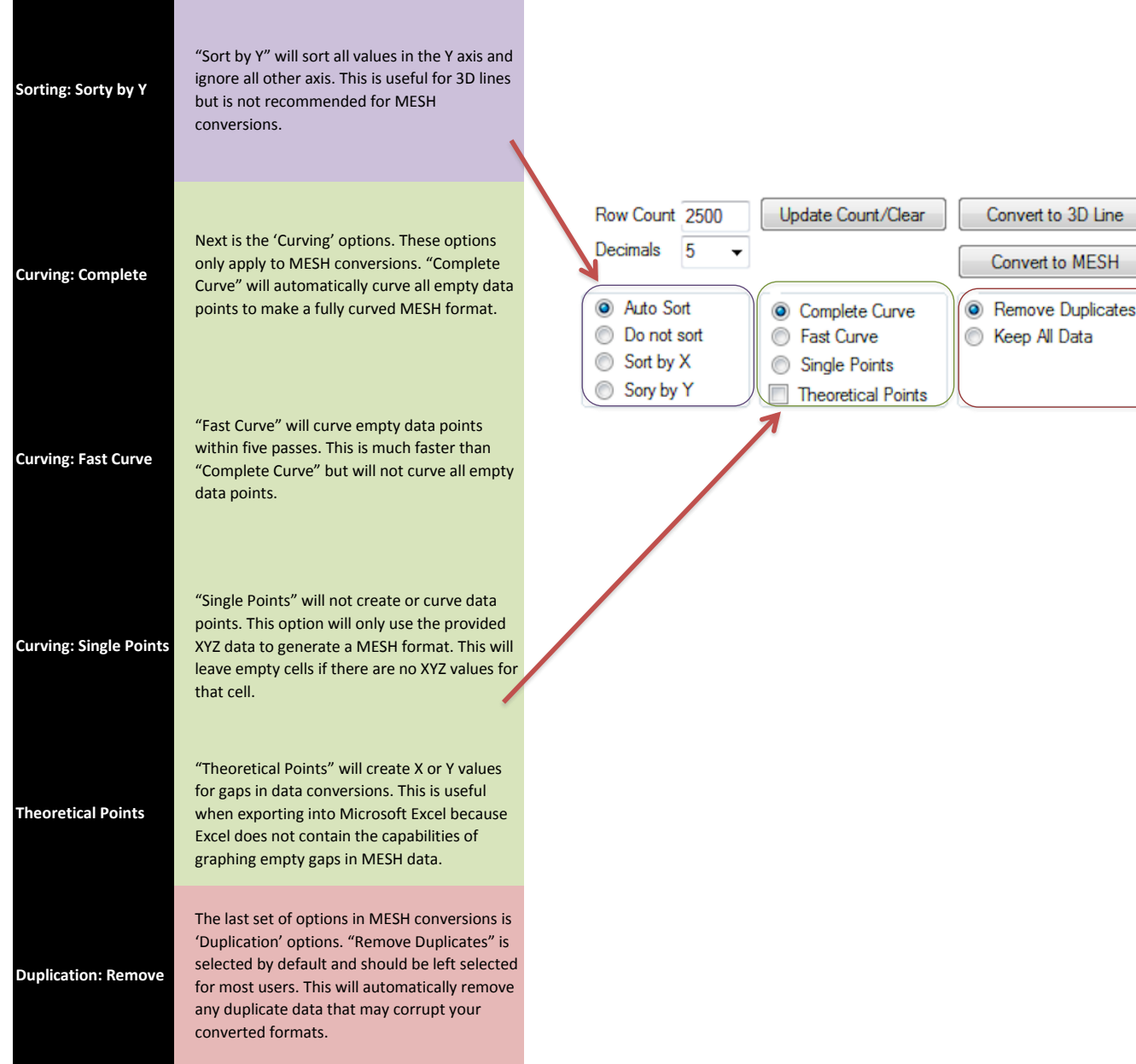

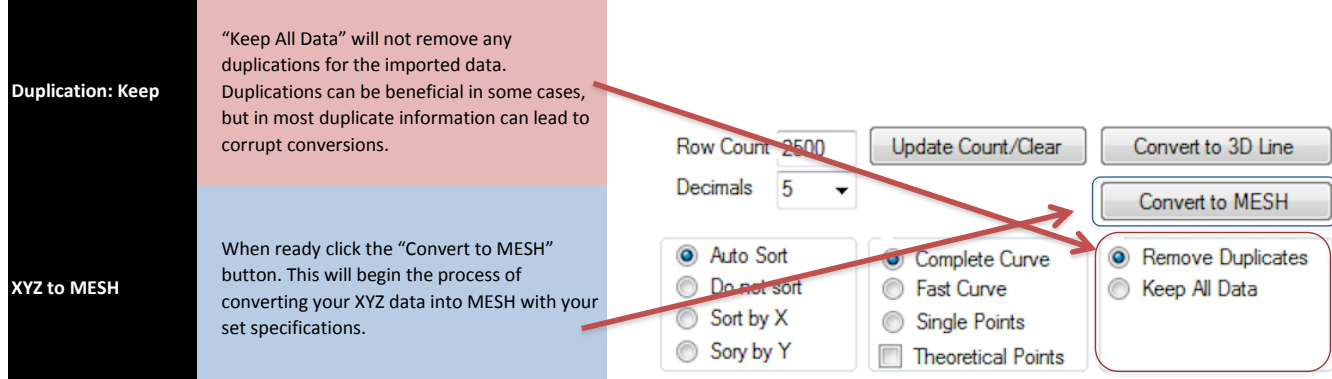

## **Convert XYZ to 3D Line Graph**

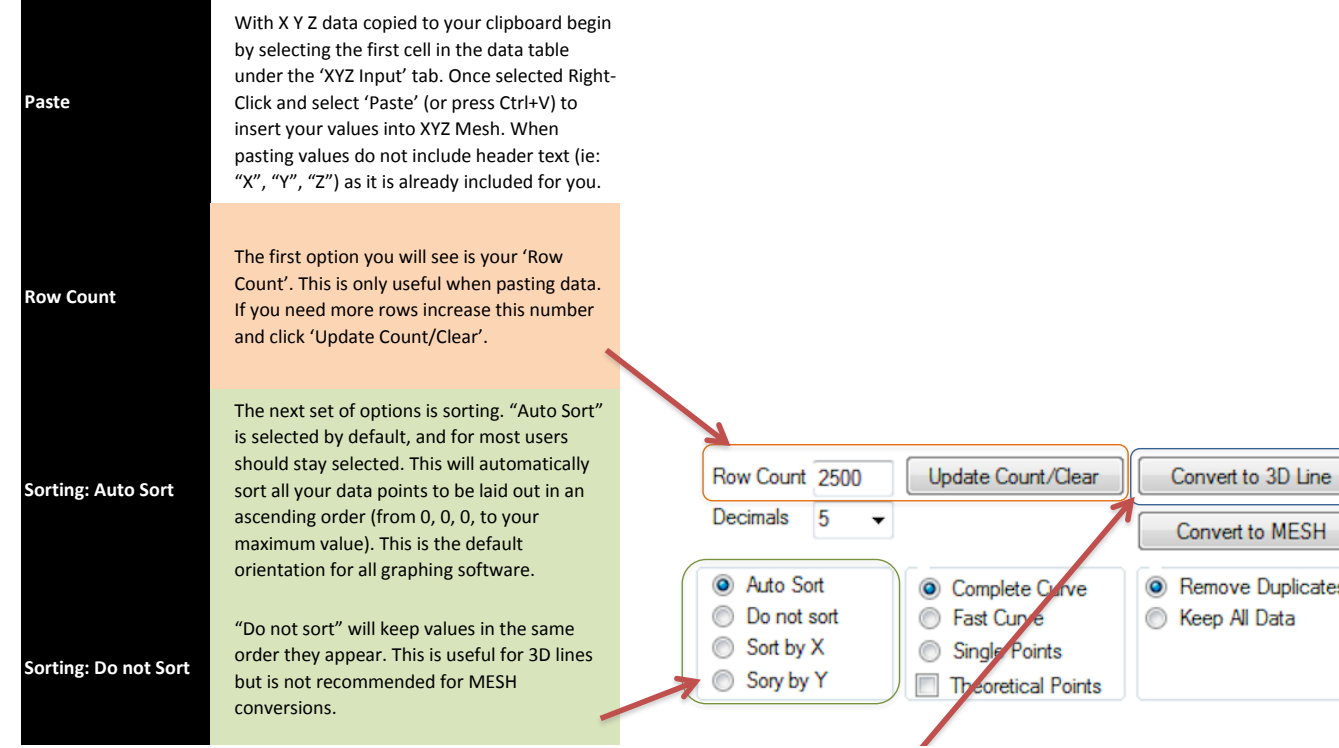

Convert to MESH

Remove Duplicates Keep All Data

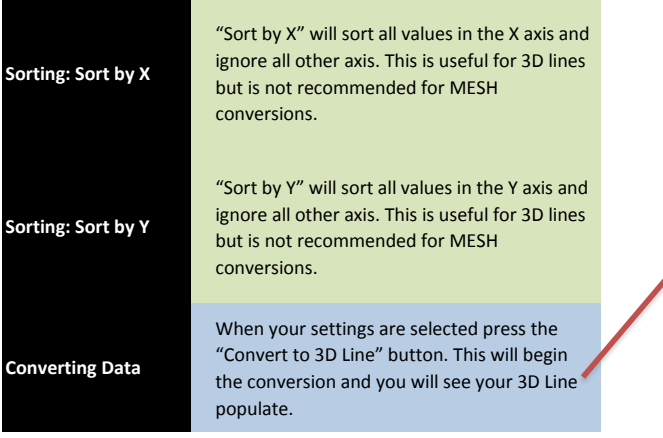

### **Convert MESH to XYZ**

**Color Schemes**

**Rows/Columns**

**Convert MESH to XYZ**

With MESH data copied to your clipboard begin by selecting the first cell in the data table under the 'MESH Input' tab. Once selected Right-Click and select 'Paste' (or press Ctrl+V) to insert your values into XYZ Mesh.

The first option is 'Rows/Columns'. This is only useful when pasting data. If more rows are needed increase this number and click 'Update Count/Clear'. Please note that Microsoft Excel has a row/column limit of 255. MESH formats that exceed 255 rows or columns will not graph properly inside of Excel.

Once the MESH data is pasted the table should automatically resize and graph the new MESH data. At this point the data can either be "Exported to CSV" (which will export the data to a CSV data table), converted to XYZ using the "Convert MESH to XYZ" button or curved with the 'Full Auto-Curve' option by using the "Calculate Curve" button.

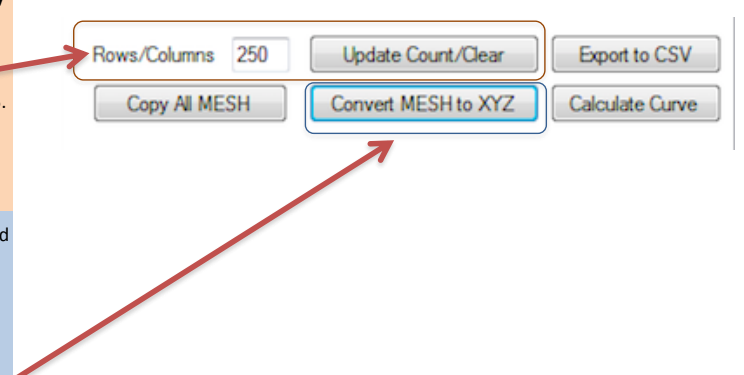

#### **Graph Options**

points. 'Bubble' will display only markers, no lines. 'Spline' will display curved lines with

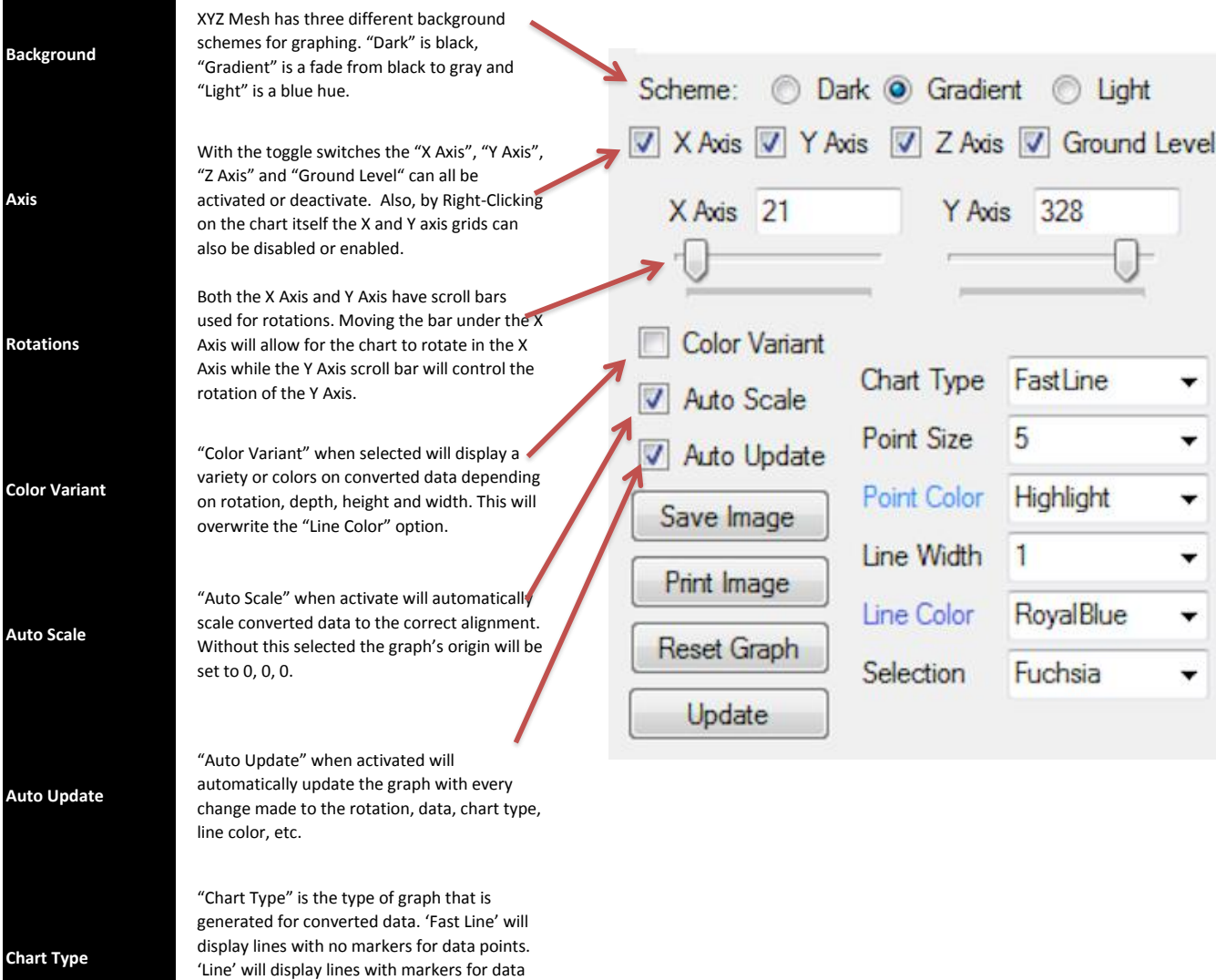

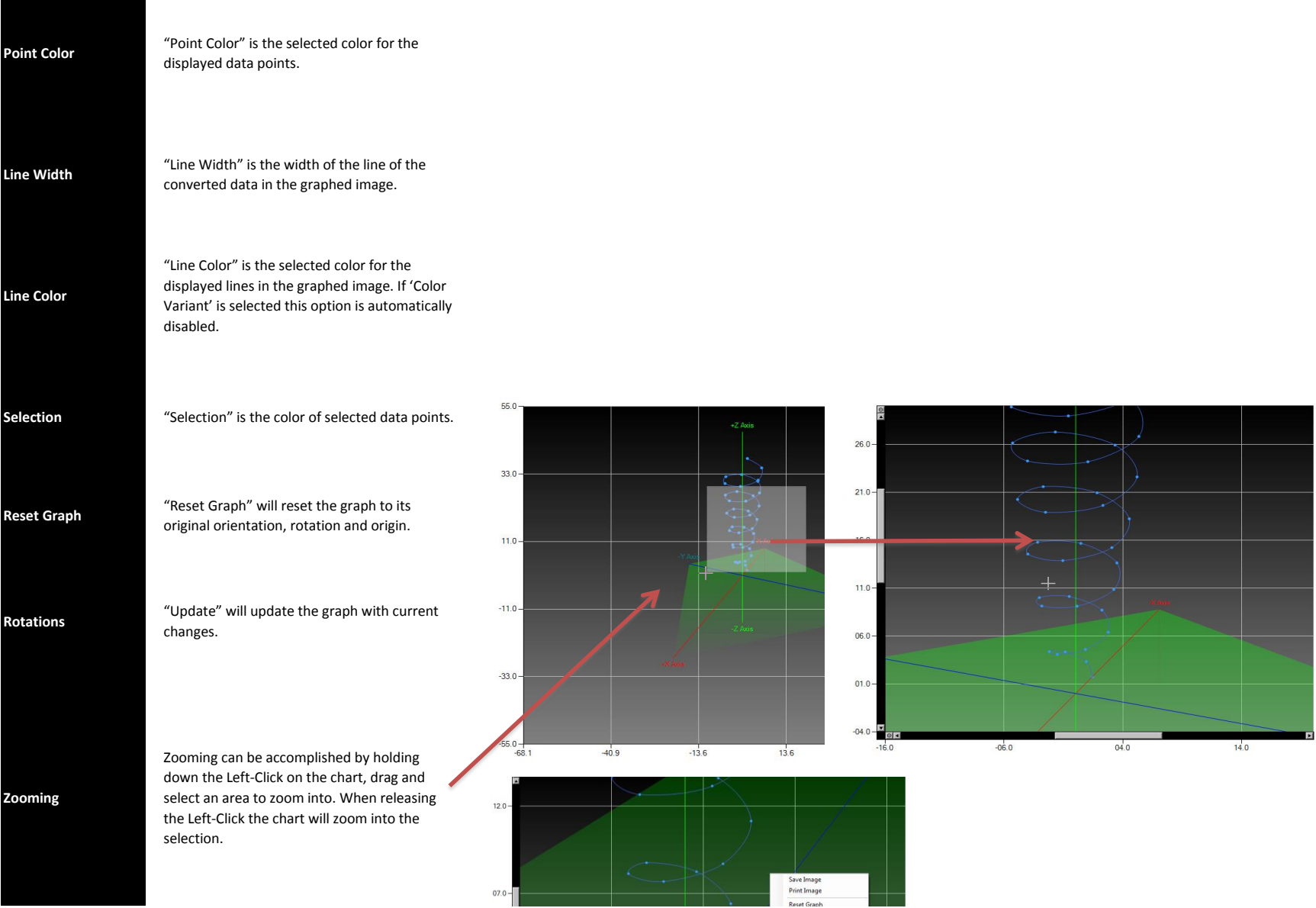

**Selecting Data Points**

**Exporting**

**Clipboard**

**CSV**

**Excel**

**CAD DXF**

Data points can be selected by Left-Clicking a data point. Selected data points will change color to the set 'Selection' color. When selected the data the point will display the X, Y and Z values associated with that data point.

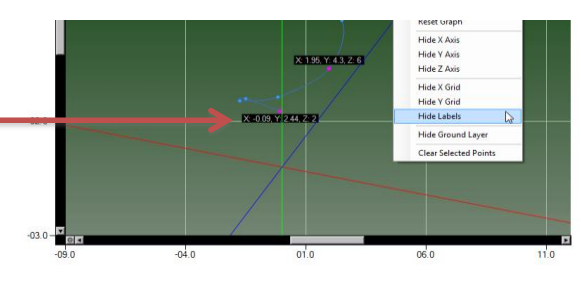

# **Exporting Data**

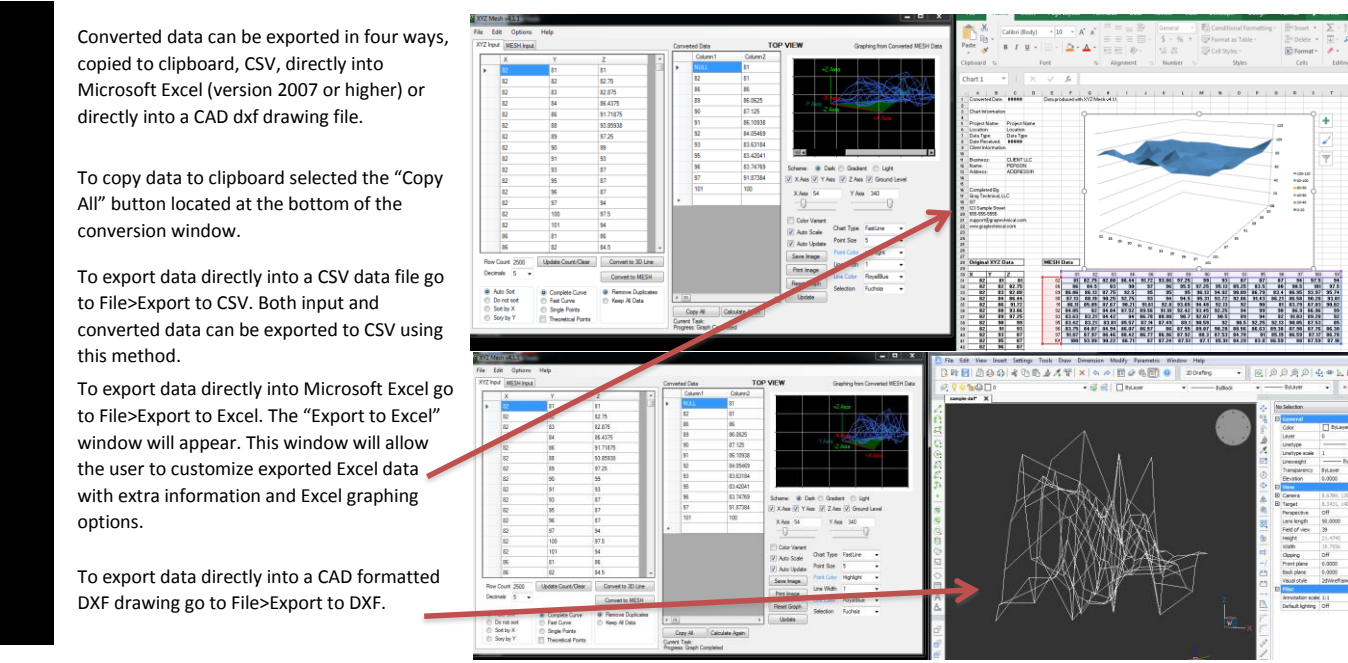